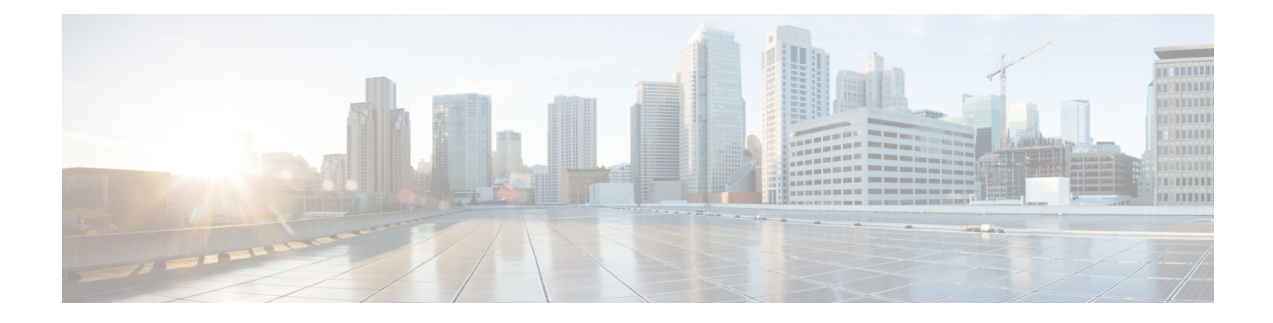

# **Migrate Users to Centralized Deployment**

- Centralized [Deployment](#page-0-0) User Migration Overview, on page 1
- [Prerequisite](#page-0-1) Tasks for Central Cluster Migration, on page 1
- [Migration](#page-1-0) to Central Cluster Task Flow, on page 2

## <span id="page-0-0"></span>**Centralized Deployment User Migration Overview**

This chapter contains procedures for migrating existing IM and Presence Service users from a standard decentralized IM and Presence deployment (IM and Presence Service on Cisco Unified Communications Manager) to a centralized deployment. With the centralized deployment, the IM and Presence deployment and the telephony deployment are in separate clusters.

# <span id="page-0-1"></span>**Prerequisite Tasks for Central Cluster Migration**

If you are setting up a new IM and Presence central cluster whereby all the users are migrating from existing decentralized clusters, complete the following prerequisite steps to set up the cluster for migration.

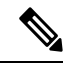

**Note**

If you are adding new users whom are not a part of the migration, you can follow the instructions in [Configure](cup0_b_config-and-admin-guide-14su2_chapter10.pdf#nameddest=unique_21) Centralized [Deployment](cup0_b_config-and-admin-guide-14su2_chapter10.pdf#nameddest=unique_21) to set up the central cluster with your new users. Migrate existing users to the central cluster only after you are confident that your configuration works.

#### **Table 1: Pre-Migration Tasks**

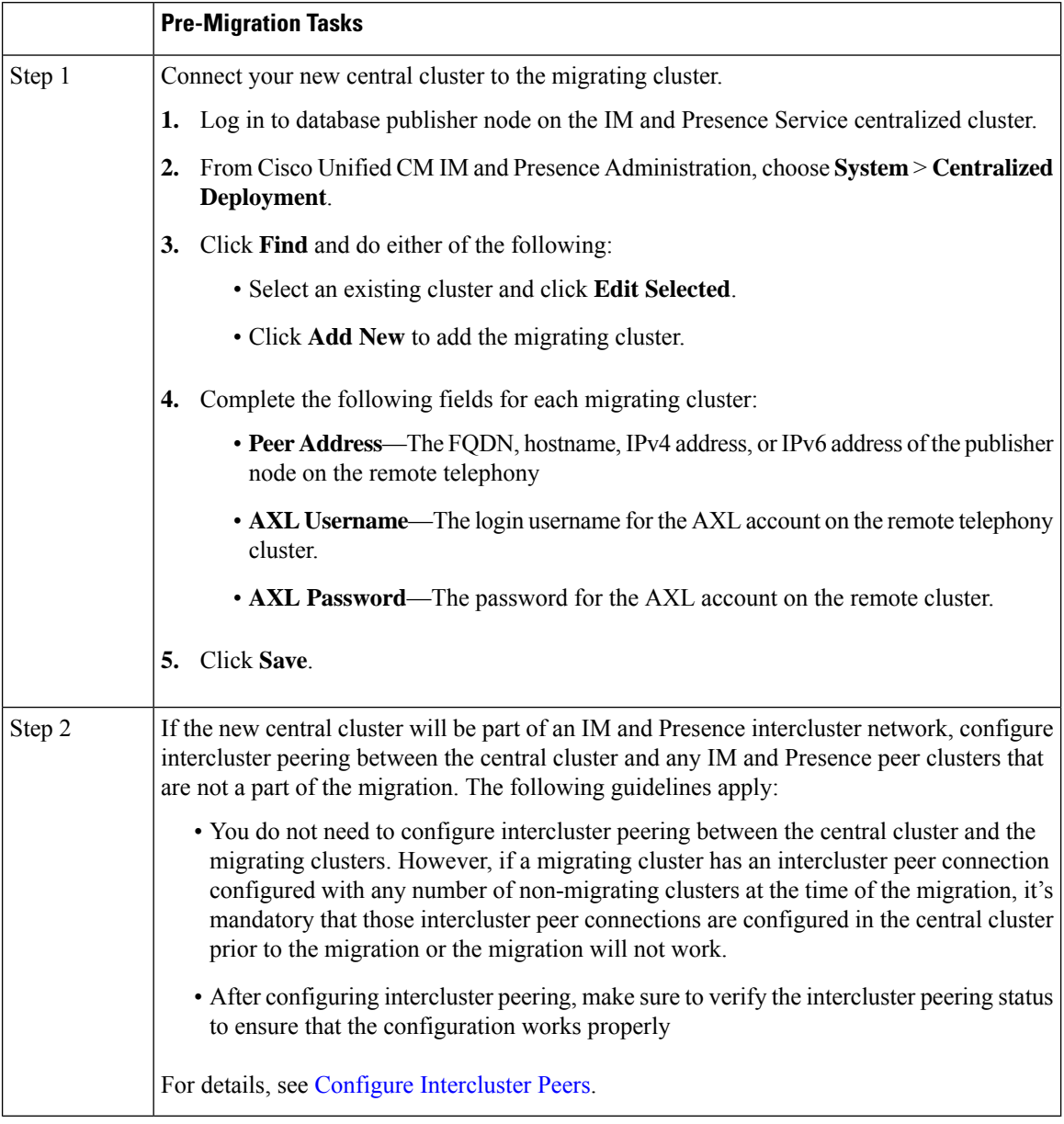

## <span id="page-1-0"></span>**Migration to Central Cluster Task Flow**

Complete these tasks to migrate existing users from a decentralized cluster (IM and Presence Service on Cisco Unified Communications Manager) to a centralized IM and Presence cluster. In this task flow:

- **IM and Presence Central Cluster** refers to the cluster to which you are migating users. Following the migration, this cluster handles IM and Presence only.
- Migrating Cluster refers to the cluster from which IM and Presence users are being migrated. Following the migration, this cluster handles telephony only.

### **Before You Begin**

If your IM and Presence central cluster is a newly installed cluster, and does not yet have users, complete the [Prerequisite](#page-0-1) Tasks for Central Cluster Migration, on page 1 before you migrate users.

#### **Table 2: Migration to Central Cluster Task Flow**

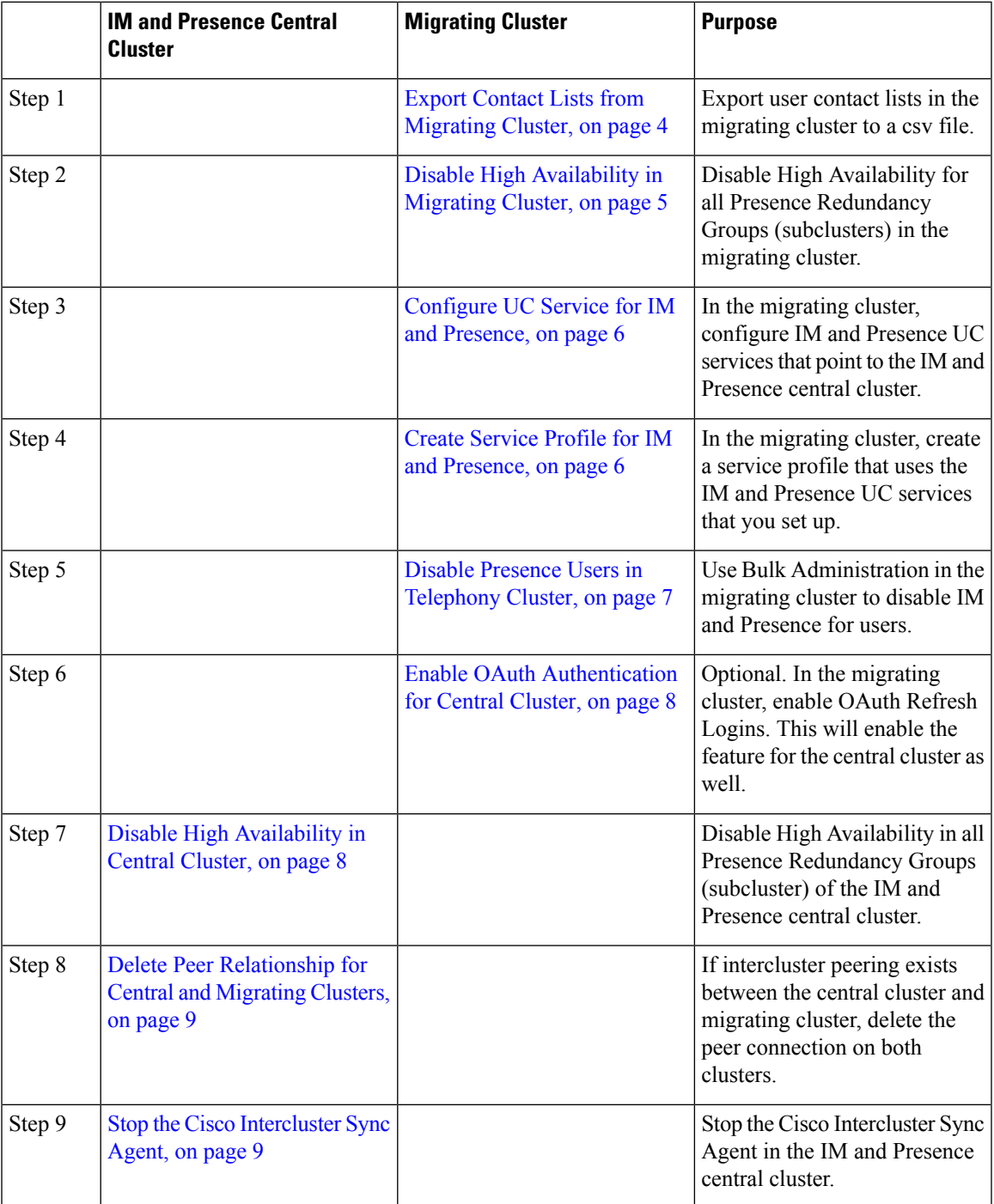

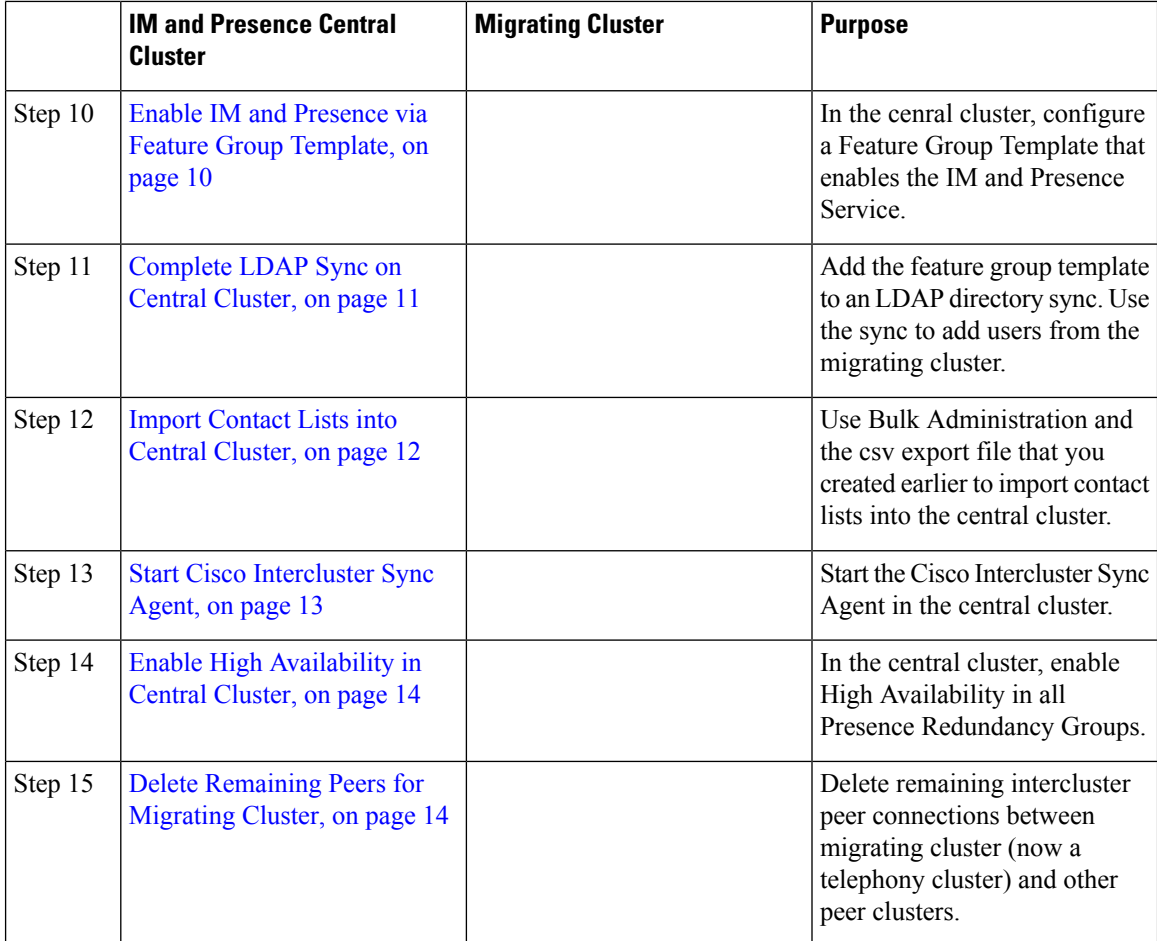

### <span id="page-3-0"></span>**Export Contact Lists from Migrating Cluster**

Use this procedure only if you are migrating from a Decentralized IM and Presence Deployment to a Centralized Deployment. In the migrating cluster, export your users' contact lists to a csv file that you will later be able to import into the central cluster. You can export two types of contact lists:

- Contact Lists—This list consists of IM and Presence contacts. Contacts whom do not have an IM address will not be exported with this list (you must export a non-presence contact list).
- Non-presence Contact Lists—This list consists of contacts whom do not have an IM address.

### **Procedure**

**Step 1** Log in to Cisco Unified CM IM and Presence Administration in the old clsuter (the telephony cluster).

**Step 2** Choose one of the following options, depending on which type of contact list you want to export:

- For Contact List exports, choose **Bulk Administration** > **Contact List** > **Export Contact List**
- for Non-presence Contact List exports, choose **Bulk Administration** > **Non-presence Contact List** > **Export Non-presence Contact List** and skip the next step.

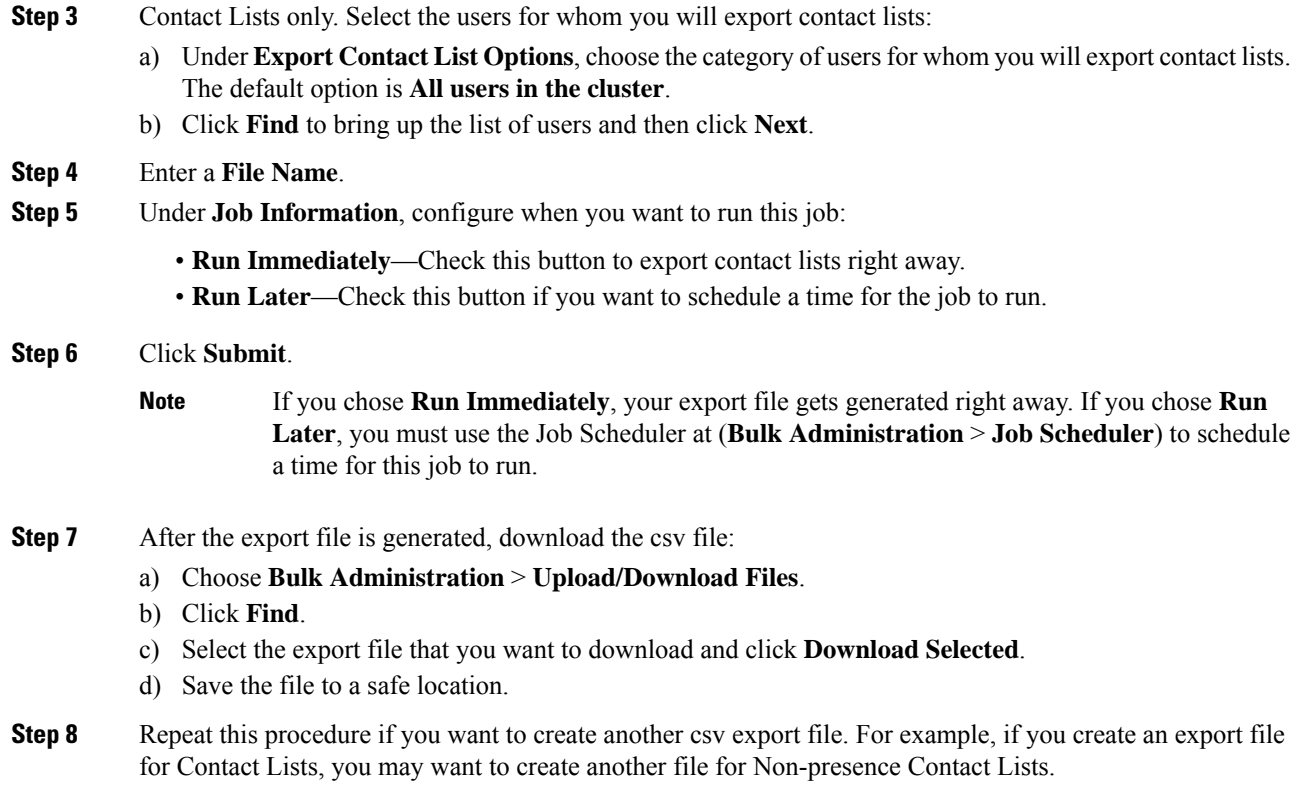

Disable High [Availability](#page-4-0) in Migrating Cluster, on page 5

### <span id="page-4-0"></span>**Disable High Availability in Migrating Cluster**

For migrations to a Centralized Deployment, disable High Availability in each Presence Redundancy Group (subcluster) on the migrating telephony cluster.

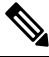

The **Presence Redundancy Group Details** page shows all the active JSM sessions, even when the high availability is disabled in the cluster. **Note**

- **Step 1** Log in to the Cisco Unified Communications Manager publisher node on the old cluster.
- **Step 2** From Cisco Unified CM Administration, choose **System** > **Presence Redundancy Groups**.
- **Step 3** Click **Find** and select a subcluster.
- **Step 4** Uncheck the **Enable High Availability** check box.
- **Step 5** Click **Save**.

**Step 6** Repeat this procedure for each subcluster.

After completing this procedure for all subclusters, wait at least 2 minutes before completing any additional configurations on this cluster. **Note**

#### **What to do next**

[Configure](#page-5-0) UC Service for IM and Presence, on page 6

### <span id="page-5-0"></span>**Configure UC Service for IM and Presence**

Use this procedure in your remote telephony clusters to configure a UC service that points to the IM and Presence Service central cluster. Users in the telephony cluster will get IM and Presence services from the IM and Presence central cluster.

### **Procedure**

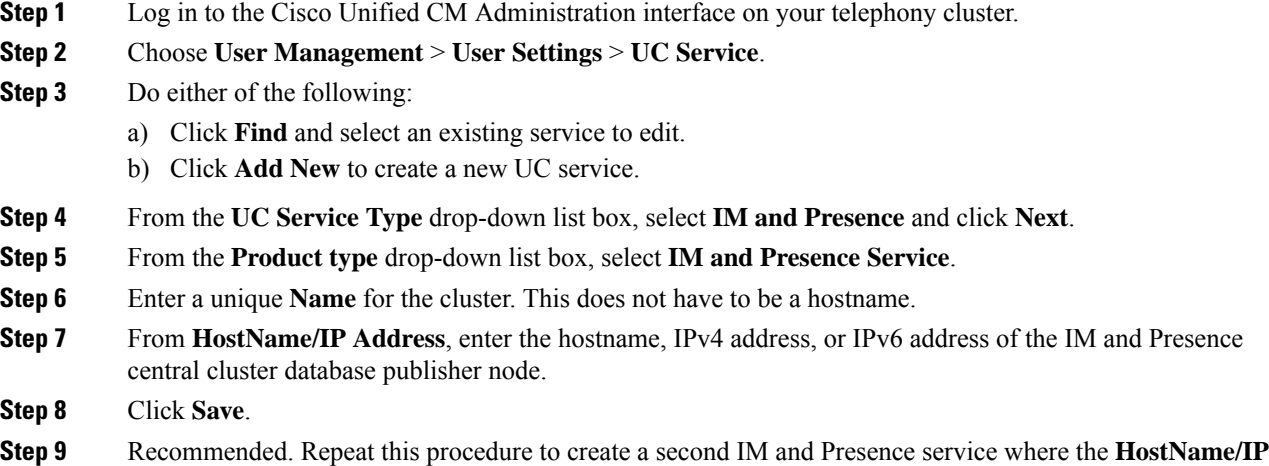

#### **What to do next**

Create Service Profile for IM and [Presence,](#page-5-1) on page 6

**Address** field points to a subscriber node in the central cluster.

### <span id="page-5-1"></span>**Create Service Profile for IM and Presence**

Use this procedure in your remote telephony clusters to create a service profile that points to the IM and Presence central cluster. Users in the telephony cluster will use this service profile to get IM and Presence services from the central cluster.

П

#### **Procedure**

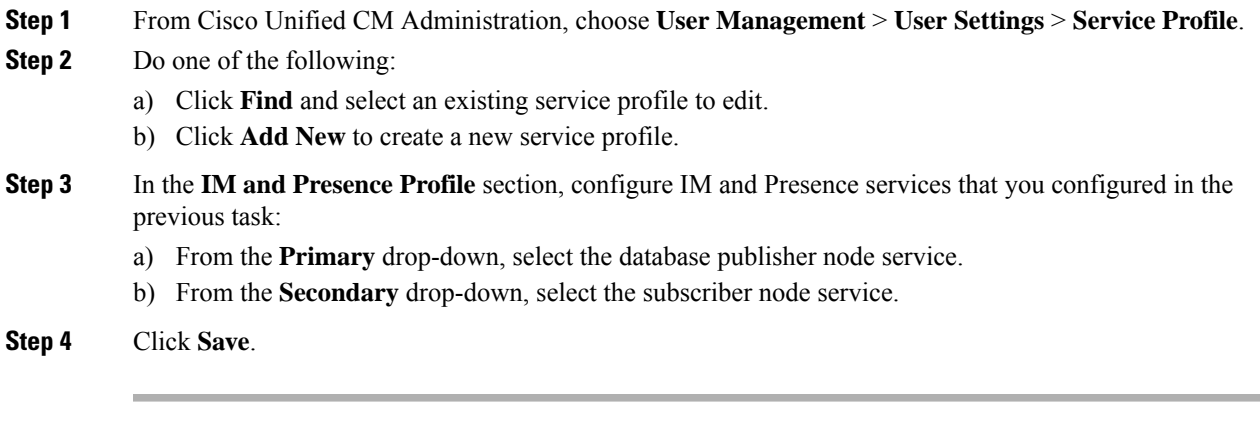

### **What to do next**

Disable Presence Users in [Telephony](#page-6-0) Cluster, on page 7

### <span id="page-6-0"></span>**Disable Presence Users in Telephony Cluster**

If you've already completed an LDAP sync in your telephony deployment, use the Bulk Administration Tool to edit user settings in the Telephony cluster for IM and Presence users. This configuration will point Presence users to the Central Cluster for the IM and Presence Service.

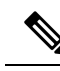

This procedure assumes that you have already completed an LDAP sync in your telephony cluster. However, if you haven't yet completed the initial LDAP sync, you can add the Central Deployment settings for Presence users into your initial sync. In this case, do the following in your telephony cluster: **Note**

- Configure a Feature Group Template that includes the **Service Profile** that you just set up. Make sure that have the **Home Cluster** option selected and the **Enable User for Unified CM IM and Presence** option unselected.
- In **LDAP Directory Configuration**, add the **Feature Group Template** to your LDAP Directory sync.
- Complete the initial sync.

For additional details on configuring Feature Group Templates and LDAP Directory, see the "Configure End Users" part of the *System Configuration Guide for Cisco Unified Communications Manager*.

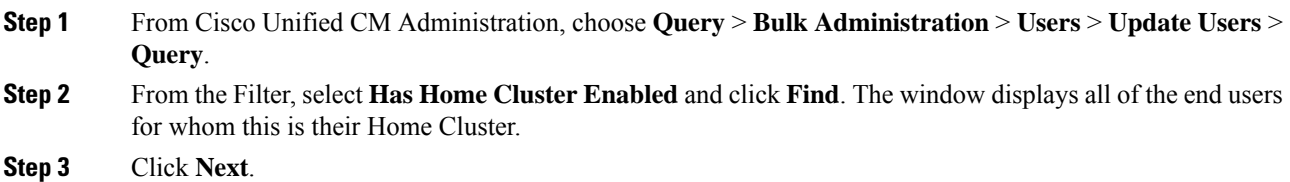

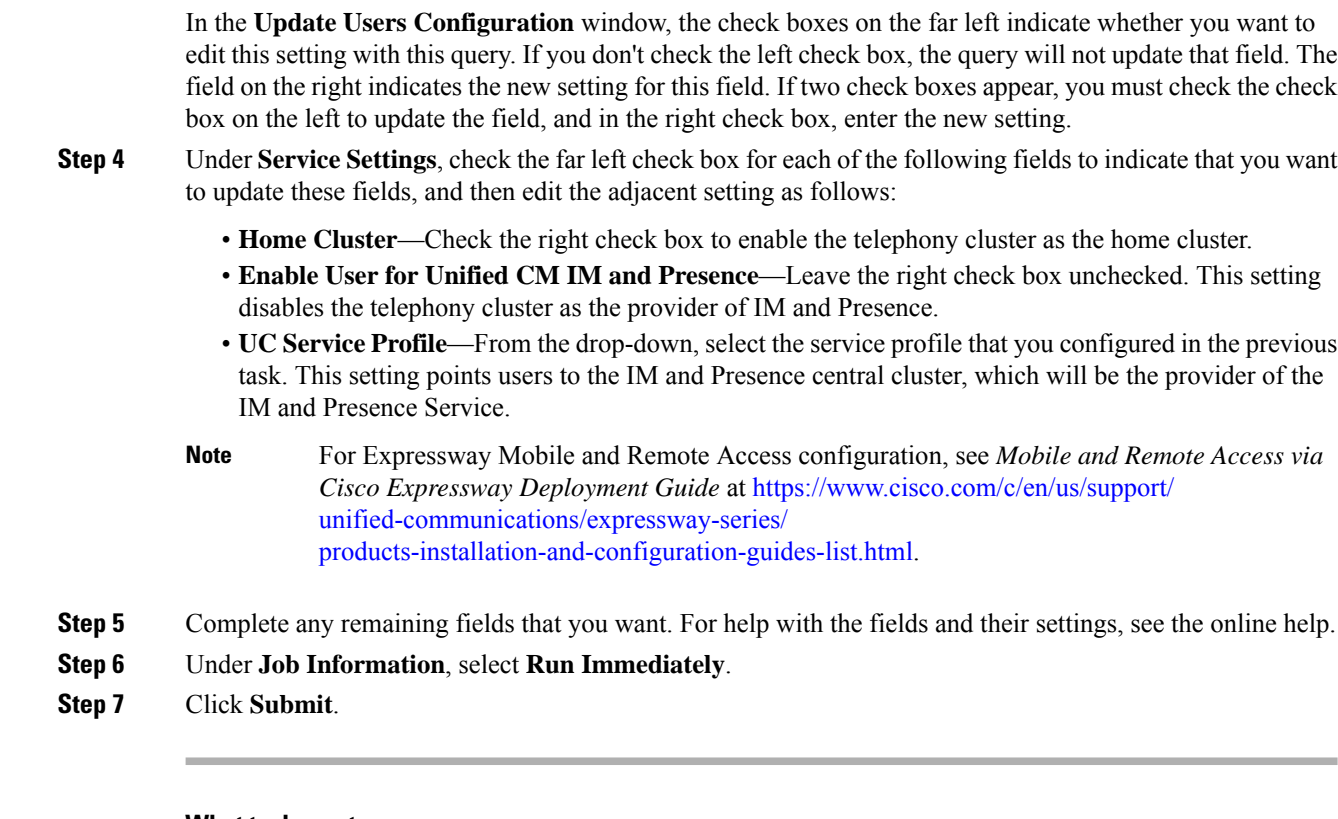

Enable OAuth [Authentication](#page-7-0) for Central Cluster, on page 8

## <span id="page-7-0"></span>**Enable OAuth Authentication for Central Cluster**

Use this procedure to enable OAuth authentication in the telephony cluster. This also enables OAuth authentication in the IM and Presence central cluster.

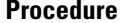

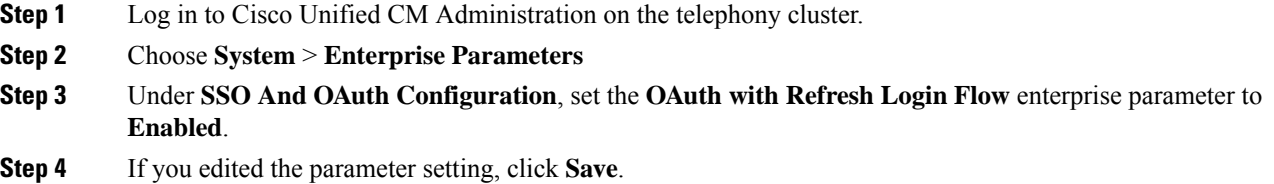

### <span id="page-7-1"></span>**Disable High Availability in Central Cluster**

Make sure that High Availability is disabled in each Presence Redundancy Group (subcluster) of the IM and Presence central cluster. You must do this before you begin applying configurations or migrating users.

Ш

The **Presence Redundancy Group Details** page shows all the active JSM sessions, even when the high availability is disabled in the cluster. **Note**

### **Procedure**

- **Step 1** Log in to Cisco Unified CM Administration instance for the central cluster.
- **Step 2** Choose **System** > **Presence Redundancy Groups**.
- **Step 3** Click **Find** and select an existing subcluster.
- **Step 4** Uncheck the **Enable High Availability** check box.
- **Step 5** Click **Save**.
- **Step 6** Repeat this step for each subcluster.

### **What to do next**

Stop the Cisco [Intercluster](#page-8-1) Sync Agent, on page 9

### <span id="page-8-0"></span>**Delete Peer Relationship for Central and Migrating Clusters**

If intercluster peering exists between the IM and Presence central cluster and the migrating cluster, delete that peer relationship.

#### **Procedure**

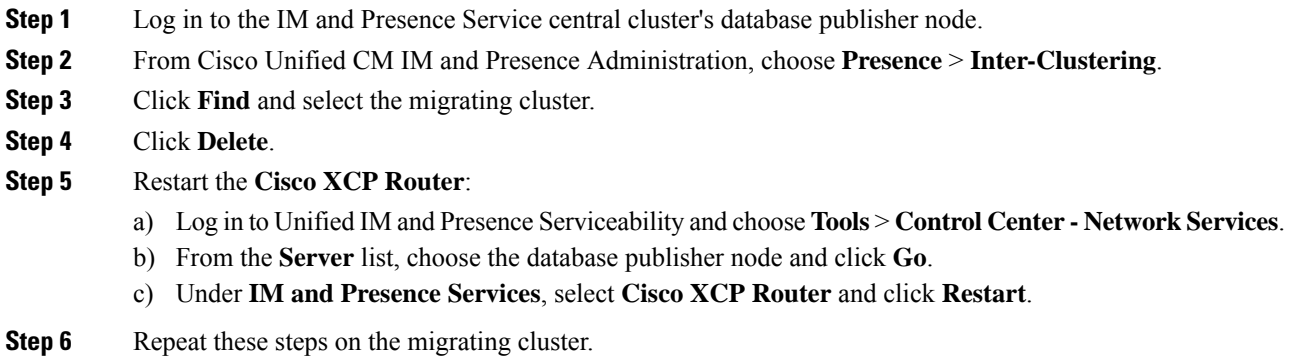

### <span id="page-8-1"></span>**Stop the Cisco Intercluster Sync Agent**

Before you configure the IM and Presence central cluster, make sure that the **Cisco Intercluster Sync Agent** service is stopped on the central cluster.

#### **Procedure**

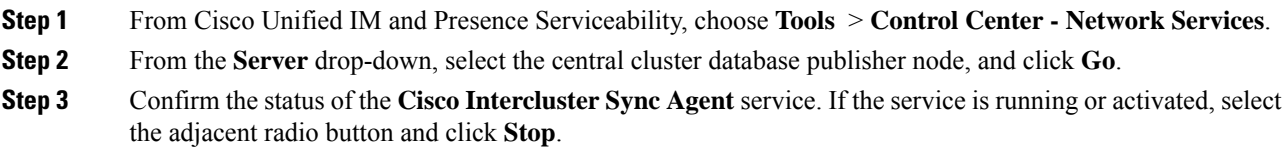

#### **What to do next**

Enable IM and Presence via Feature Group [Template,](#page-9-0) on page 10

### <span id="page-9-0"></span>**Enable IM and Presence via Feature Group Template**

Use this procedure to configure a feature group template with IM and Presence settings for the central cluster. You can add the feature group template to an LDAP Directory configuration to configure IM and Presence for synced users.

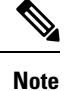

You can apply a feature group template only to an LDAP directory configuration where the initial sync has not yet occurred. Once you've synced your LDAP configuration from the central cluster, you cannot apply edits to the LDAP configuration in Cisco Unified Communications Manager. If you have already synced your directory, you will need to use Bulk Administration to configure IM and Presence for users. For details, see Enable Users for IM and [Presence](cup0_b_config-and-admin-guide-14su2_chapter10.pdf#nameddest=unique_136) via Bulk Admin.

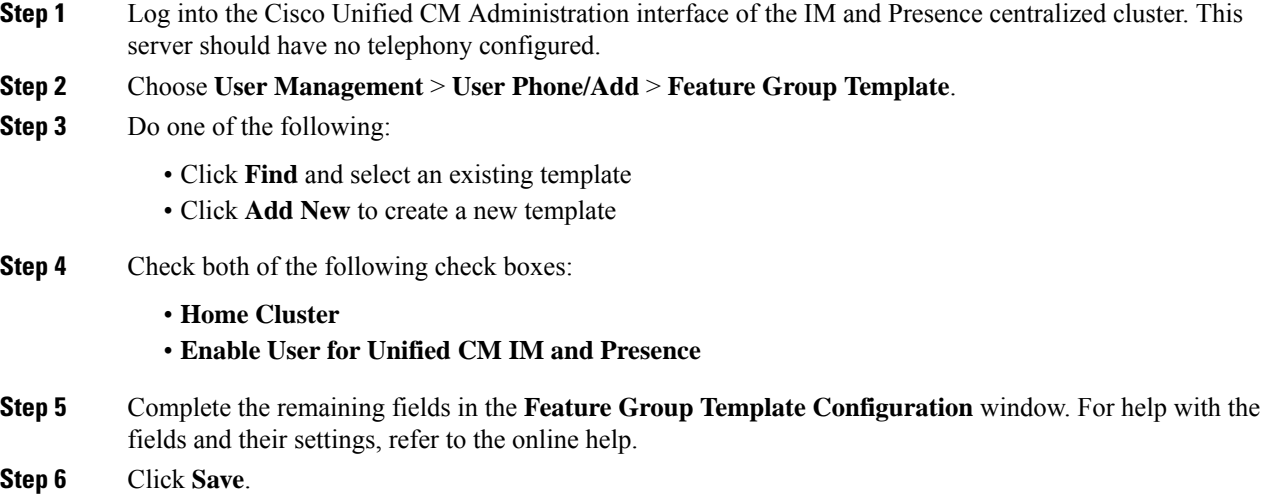

To propagate the setting to users, you must add the Feature Group Template to an LDAP directory configuration where the initial sync has not yet occurred, and then complete the initial sync.

[Complete](#page-10-0) LDAP Sync on Central Cluster, on page 11

### <span id="page-10-0"></span>**Complete LDAP Sync on Central Cluster**

Use this procedure on your remote Cisco Unified Communications Manager telephony clusters to use an LDAP sync to deploy your centralized IM and Presence settings to your Cisco Unified Communications Manager deployment.

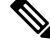

For more details on how to set up an LDAP Directory sync, see the "Configure End Users" part of the *System Configuration Guide for Cisco Unified Communications Manager*. **Note**

#### **Procedure**

- **Step 1** From Cisco Unified CM Administration, choose the **System** > **LDAP** > **LDAP Directory**.
- **Step 2** Do either of the following:
	- Click **Find** and select an existing LDAP Directory sync.
	- Click **Add New** to create a new LDAP Directory sync.
- **Step 3** From the **Feature Group Template** drop-down list box, select the feature group template that you created in the previous task. IM and Presence must be disabled on this template.
- **Step 4** Complete the remaining fields in the **LDAP Directory** window. For help with the fields and their settings, refer to the online help.
- **Step 5** Click **Save**.

### **Step 6** Click **Perform Full Sync**.

Cisco Unified Communications Manager synchronizes its database with the LDAP directory and assigns the updated IM and Presence settings.

#### **What to do next**

Import Contact Lists into Central [Cluster,](#page-11-0) on page 12

### **Enable Users for IM and Presence via Bulk Admin**

If you have already synced users into the central cluster, and those users were not enabled for the IM and Presence Service, use Bulk Administration's Update Users feature to enable those users for the IM and Presence Service.

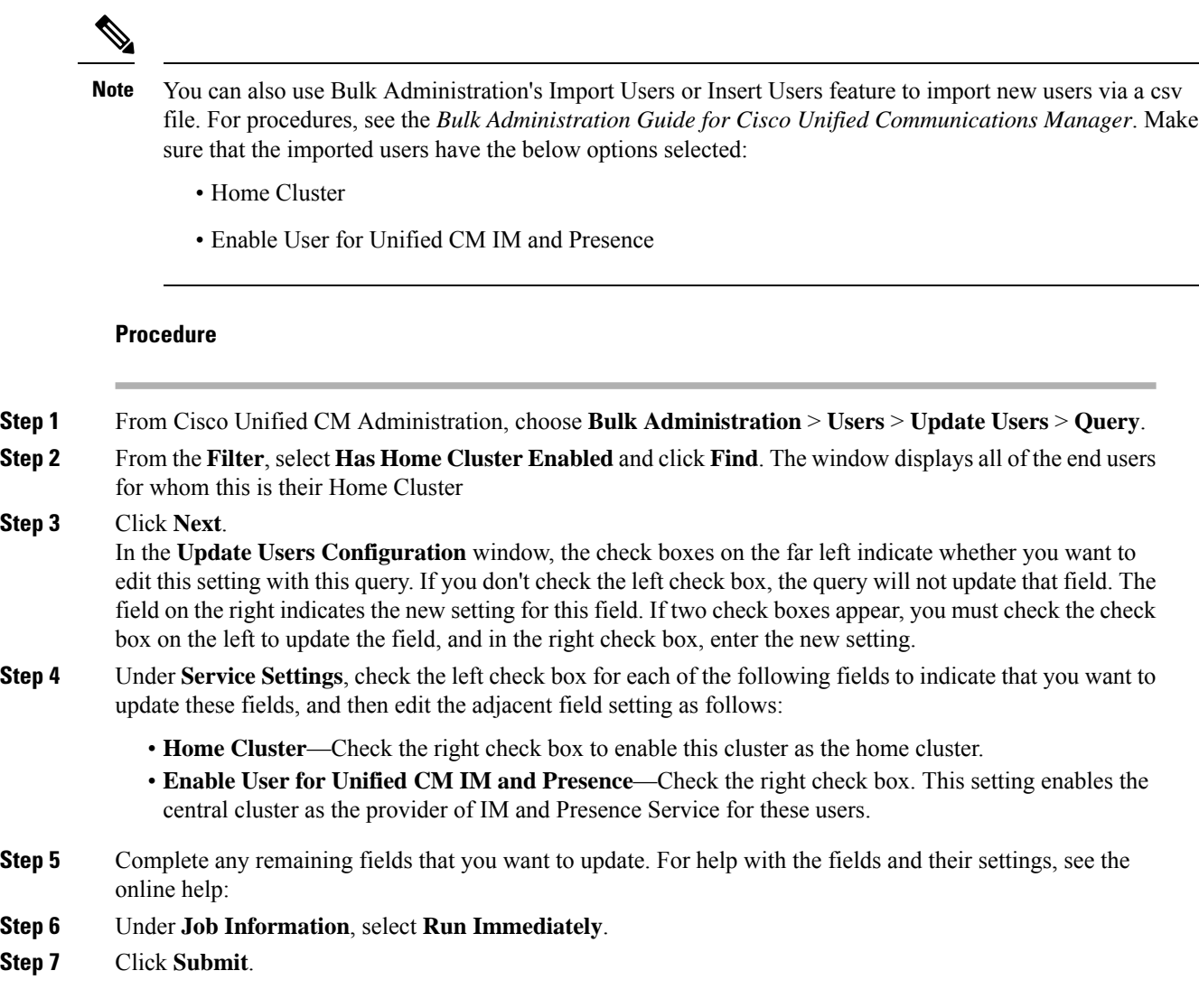

## <span id="page-11-0"></span>**Import Contact Lists into Central Cluster**

If you have migrated users to the IM and Presence Central Cluster, you can use this procedure to import your users' contact lists into the IM and Presence central cluster. You can import either of the following types of contact lists:

- Contact lists—This list contains IM and Presence contacts.
- Non-presence contact lists—This list contains contacts whom do not have an IM address.

### **Before you begin**

You require the contact list csv file(s) that you exported from the old cluster (the telephony cluster).

### **Procedure**

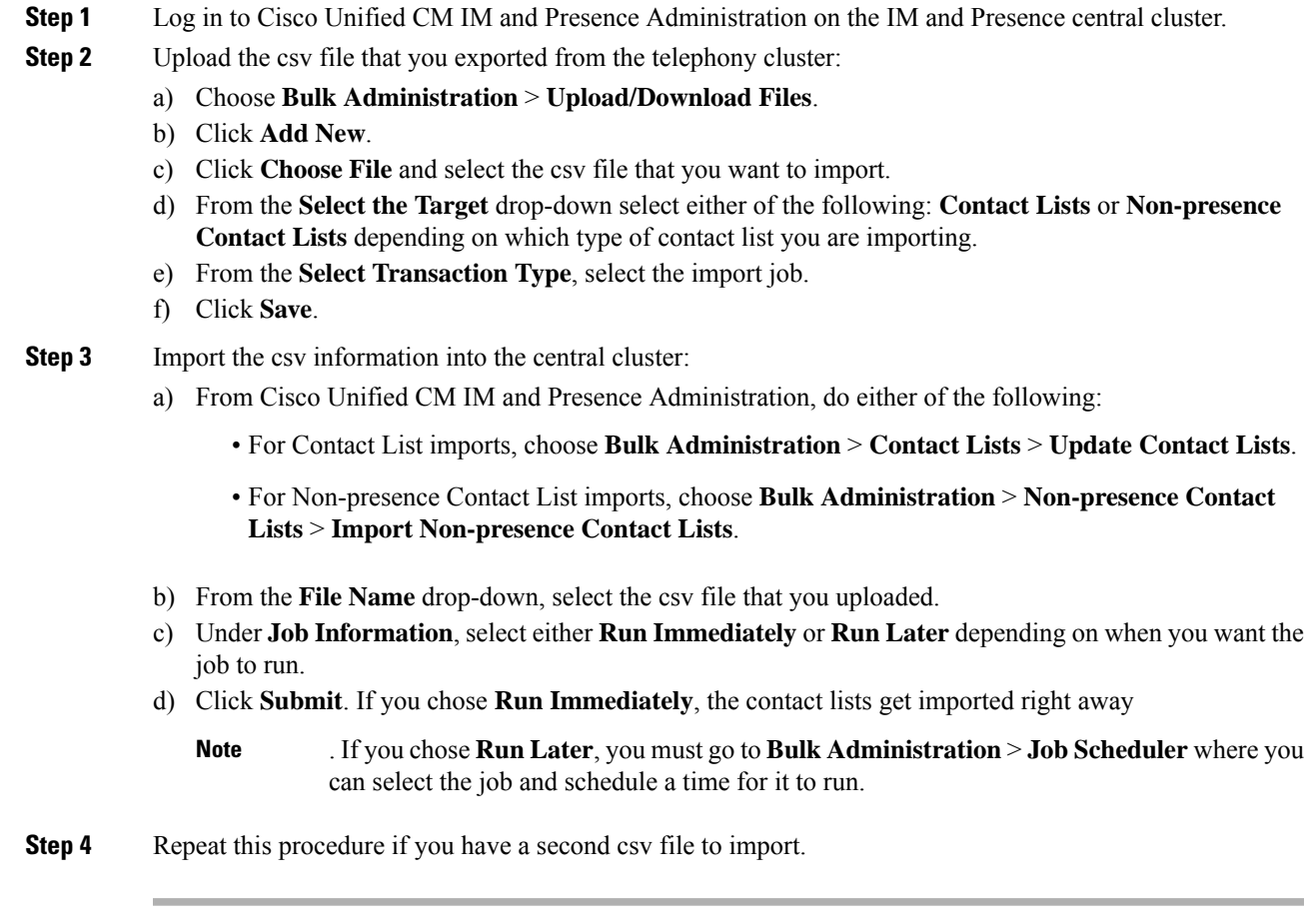

### **What to do next**

Start Cisco [Intercluster](#page-12-0) Sync Agent, on page 13

### <span id="page-12-0"></span>**Start Cisco Intercluster Sync Agent**

After your configuration or migration is complete, start the **Cisco Intercluster Sync Agent** in the IM and Presence central cluster. This service is required if you are using intercluster peering.

### **Procedure**

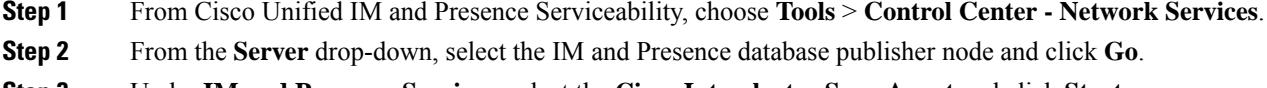

**Step 3** Under **IM and Presence Services**, select the **Cisco Intercluster Sync Agent** and click **Start**.

Enable High [Availability](#page-13-0) in Central Cluster, on page 14

### <span id="page-13-0"></span>**Enable High Availability in Central Cluster**

After your configuration or user migration is complete, enable High Availability in the Presence Redundancy Groups (subclusters) for the IM and Presence central cluster.

### **Procedure**

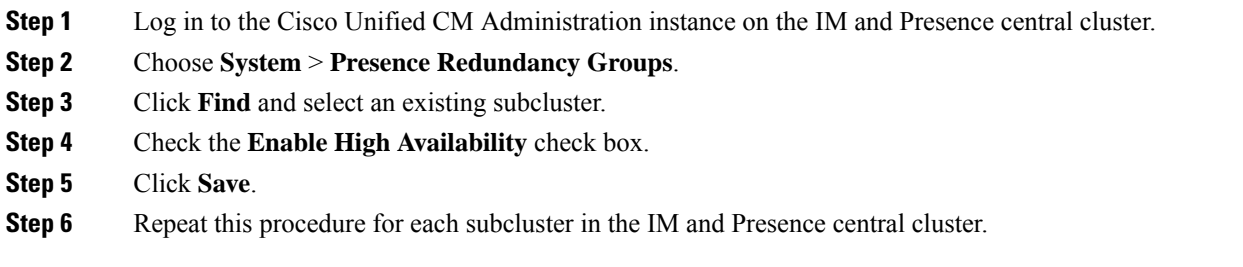

### <span id="page-13-1"></span>**Delete Remaining Peers for Migrating Cluster**

Delete intercluster peer relationships between the migrating cluster (now a telephony cluster) and any remaining IM and Presence Service peer clusters.

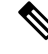

Removing intercluster connections can be postponed to a later date depending on the Cisco XCP Router restart availability across the entire mesh. As long as there are existing intercluster connections between telephony cluster and any number of peer clusters, currently running Cisco XCP Router services should be kept in **Running** state on the telephony cluster. **Note**

- **Step 1** Log in to the migrating cluster's IM and Presence database publisher node.
- **Step 2** From Cisco Unified CM IM and Presence Administration, choose **Presence** > **Inter-Clustering**.
- **Step 3** Click **Find** and select the peer cluster.
- **Step 4** Click **Delete**.
- **Step 5** Restart the **Cisco XCP Router**:
	- a) Log in to Unified IM and Presence Serviceability and choose **Tools** > **Control Center Network Services**.
	- b) From the **Server** list, choose the database publisher node and click **Go**.
	- c) Under **IM and Presence Services**, select **Cisco XCP Router** and click **Restart**.
- **Step 6** Repeat these steps on the IM and Presence Service peer cluster.

If the migrating cluster has intercluster peer connections to multiple clusters, you must repeat this procedure for each peer cluster that remains in the intercluster network. This means that, on the migrating cluster, there will be as many cycles of **Cisco XCP Router** restarts as there are peer cluster connections that are being broken. **Note**

 $\mathbf I$